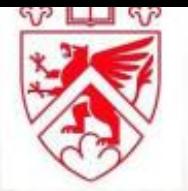

## LOGUE LIBRARY | CHESTNUT HILL COLLEGE

Start your research by clicking on the "Search Everything Here" button below

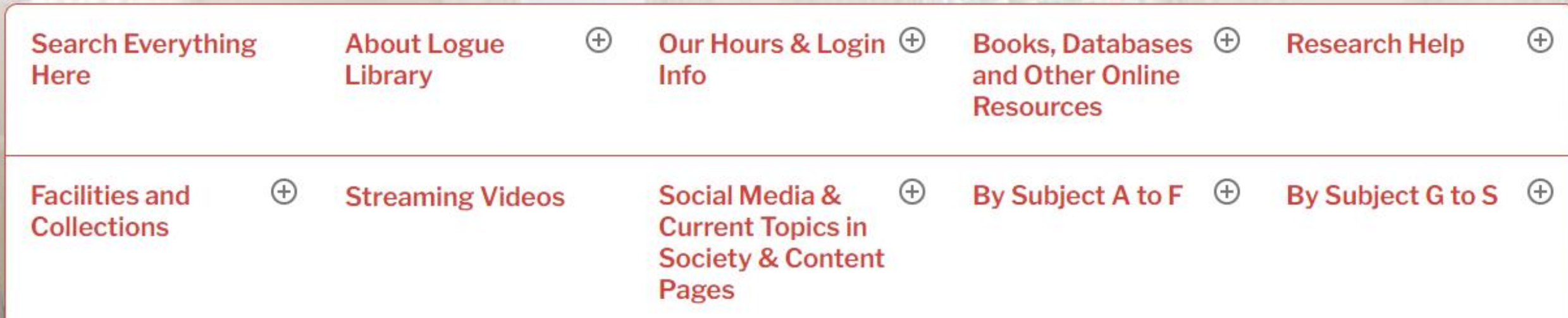

**How to Retrieve and Download an eBook from EBSCO's Database**

## https://library1.chc.edu/

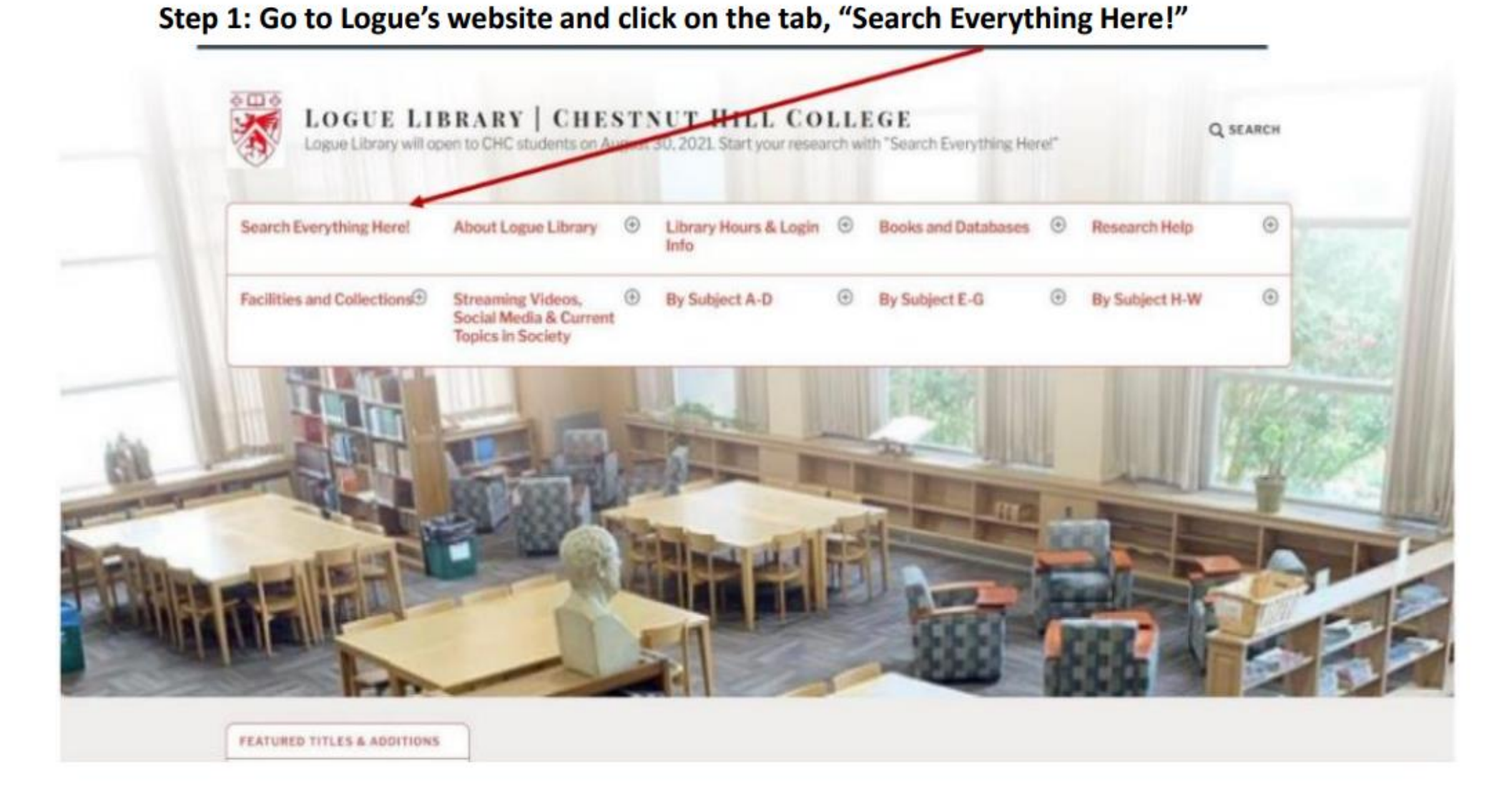

## Step 2: Once you are at this window, click on the image below to enter EBSCO's Discovery Service' Databases

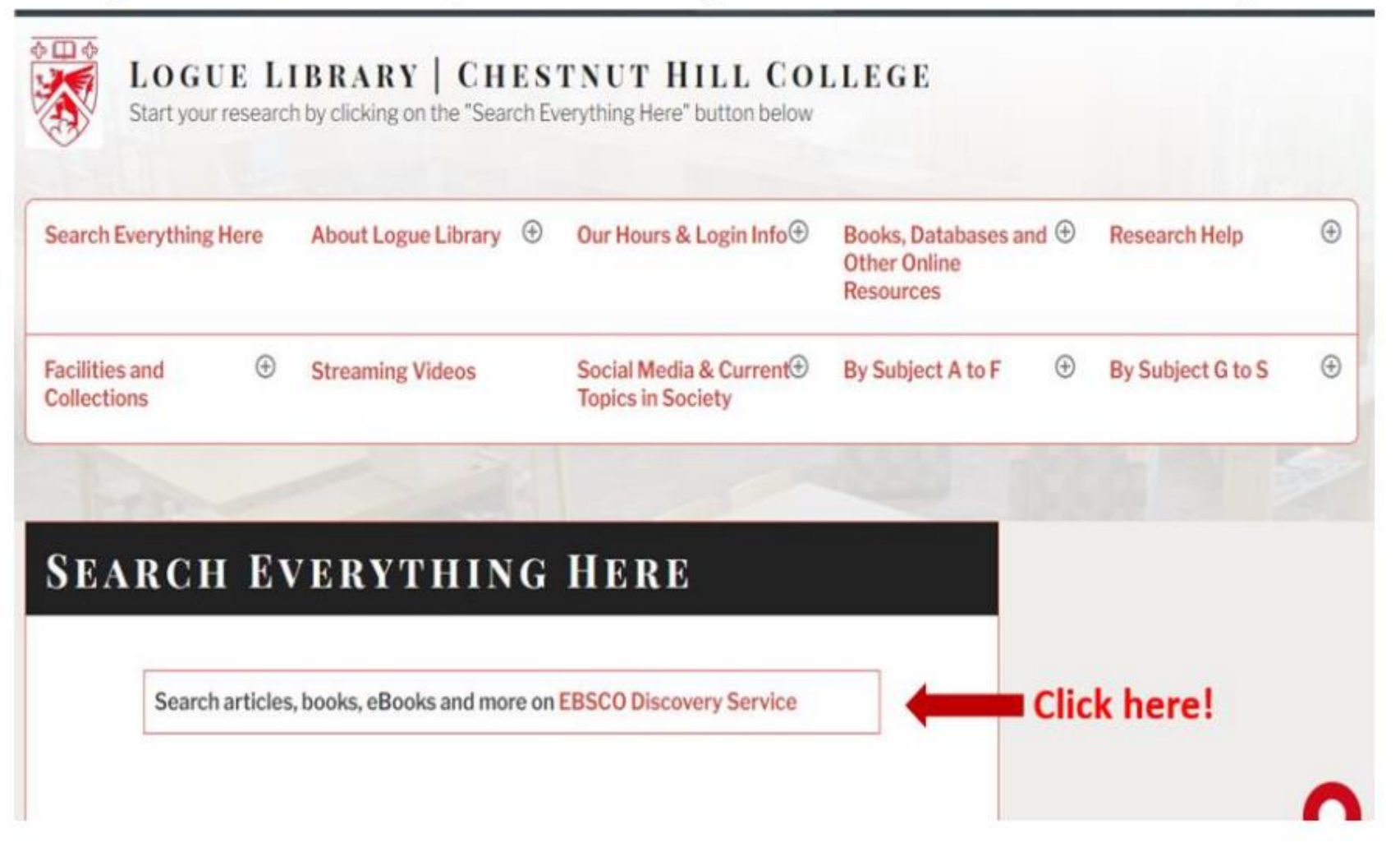

Step 3: You are now in EBSCO's Discovery Services' Databases. Now for this example, we are going to look for the book,: "Pioneer Programmer: Jean Jennings Bartick and the computer that changed the world." Type in a portion of the title then click the Now click on the "Search," button.

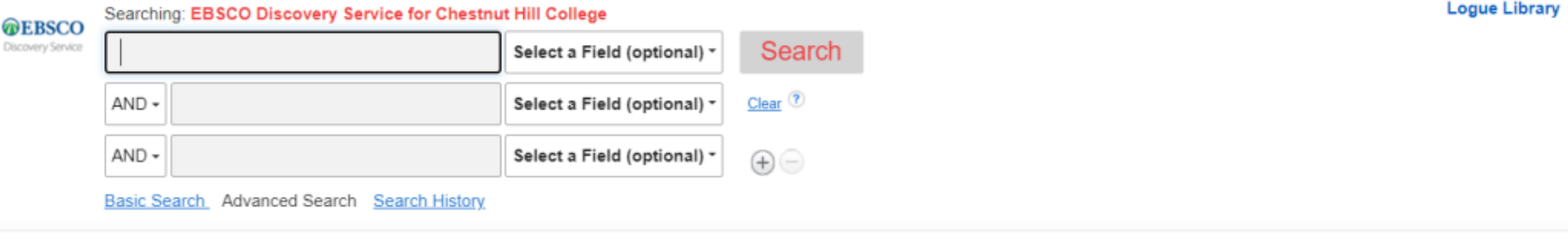

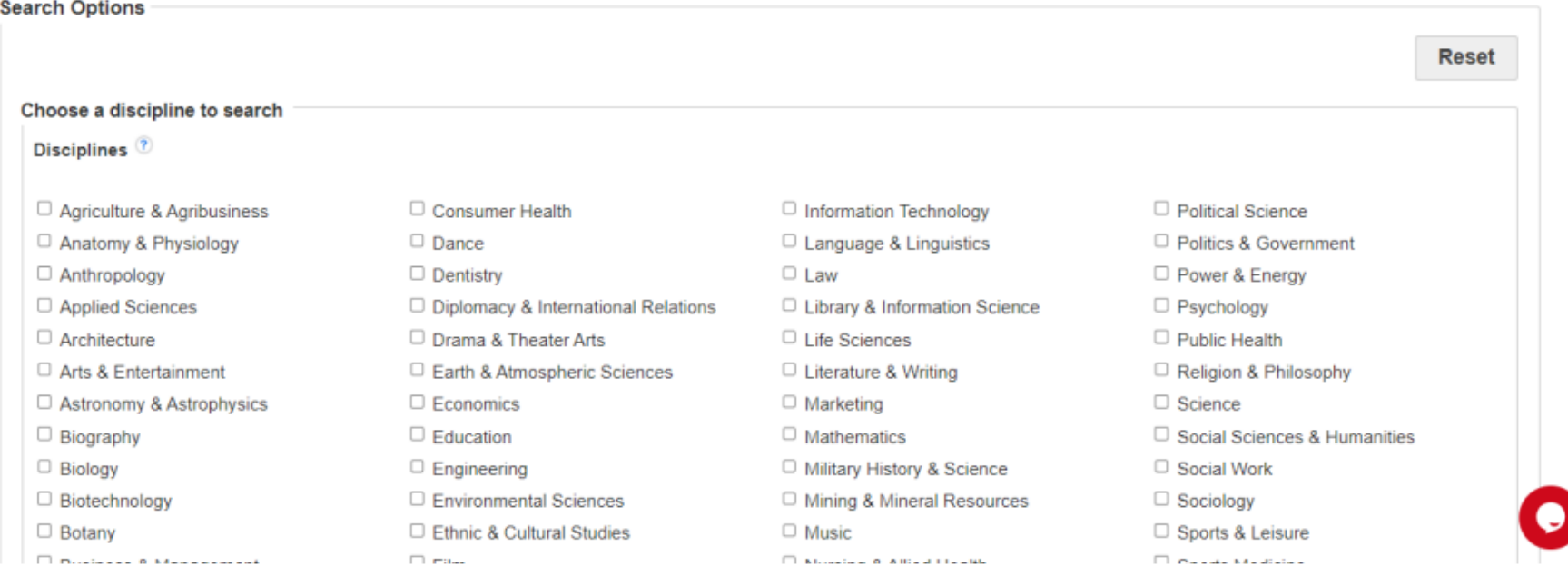

## Step 4: The book is shown as the second record below. Click on the "PDF Full Text," field.

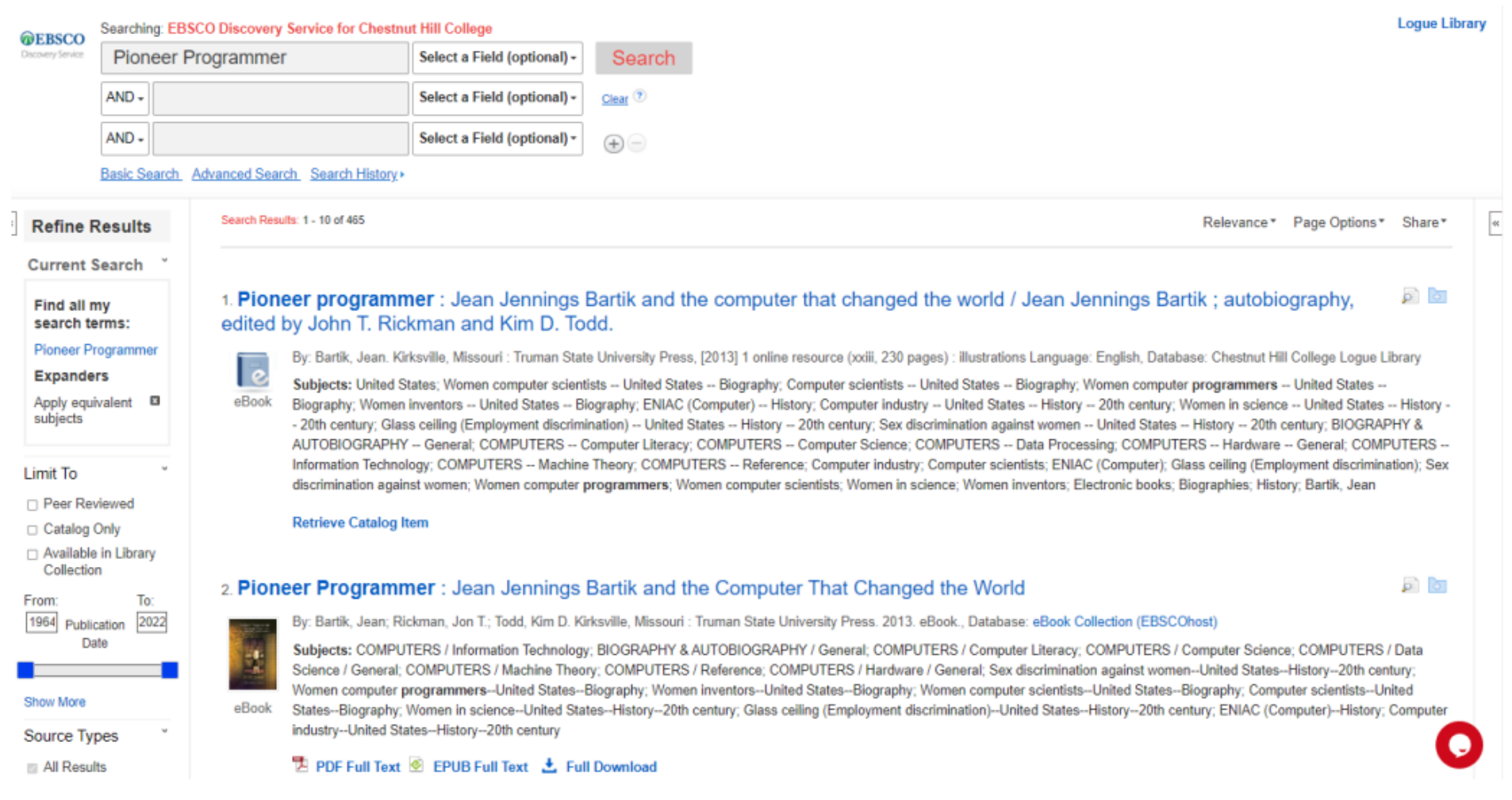

Step 5: Here is the book:

Please note that you cannot download the full book at once. You have the option of downloading up to 99 pages per day. To download this book, choose "Save Pages."

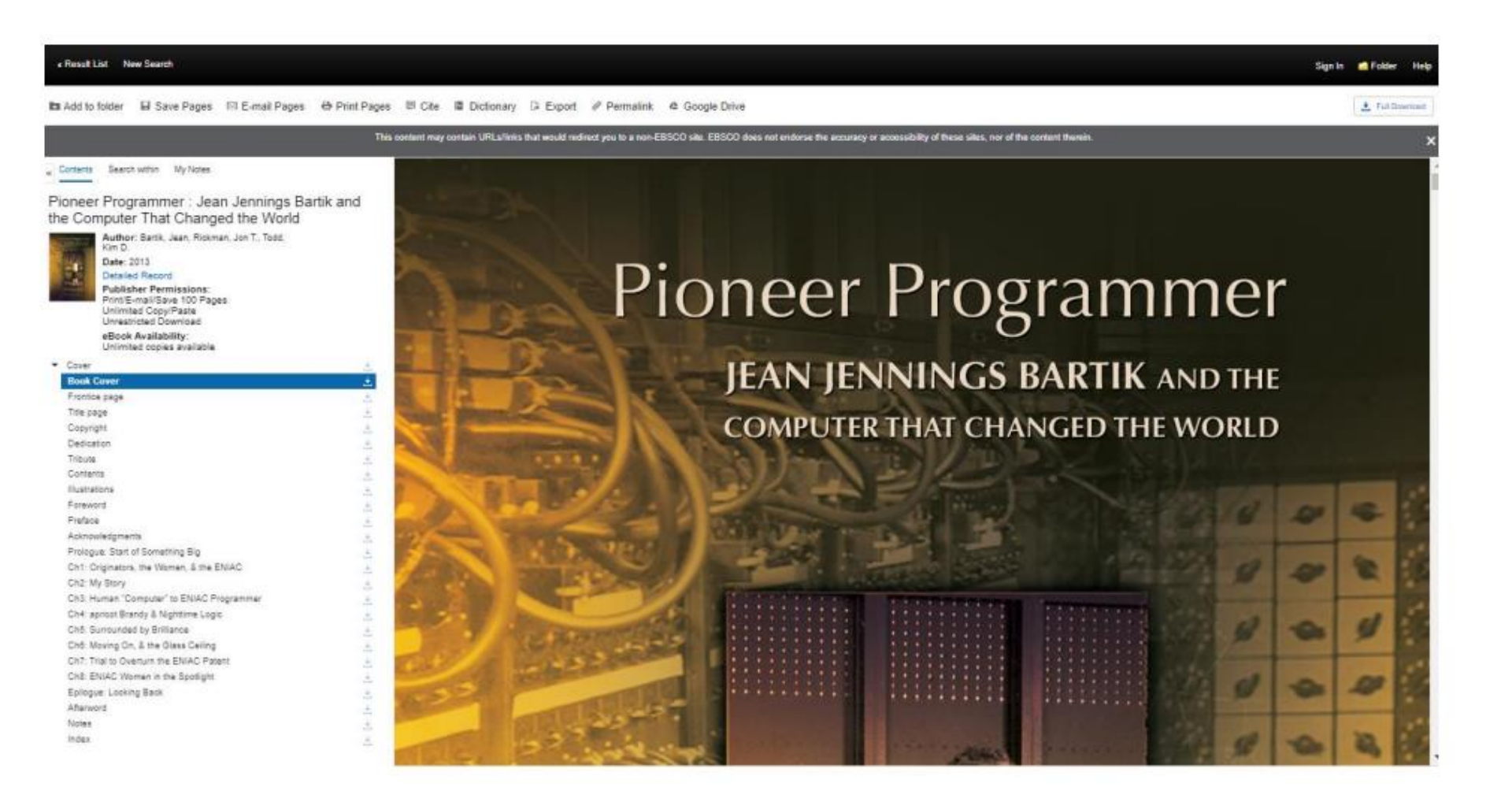

Step 6: This field regarding the page limit will not appear. Select, "Current Page and in the box change the number from ,"0," to ,"99." for your pages. These pages will now download to your desktop.

Now to print the remainder pages you must wait 24 hours and then change your pages to the next range for example "100-99."

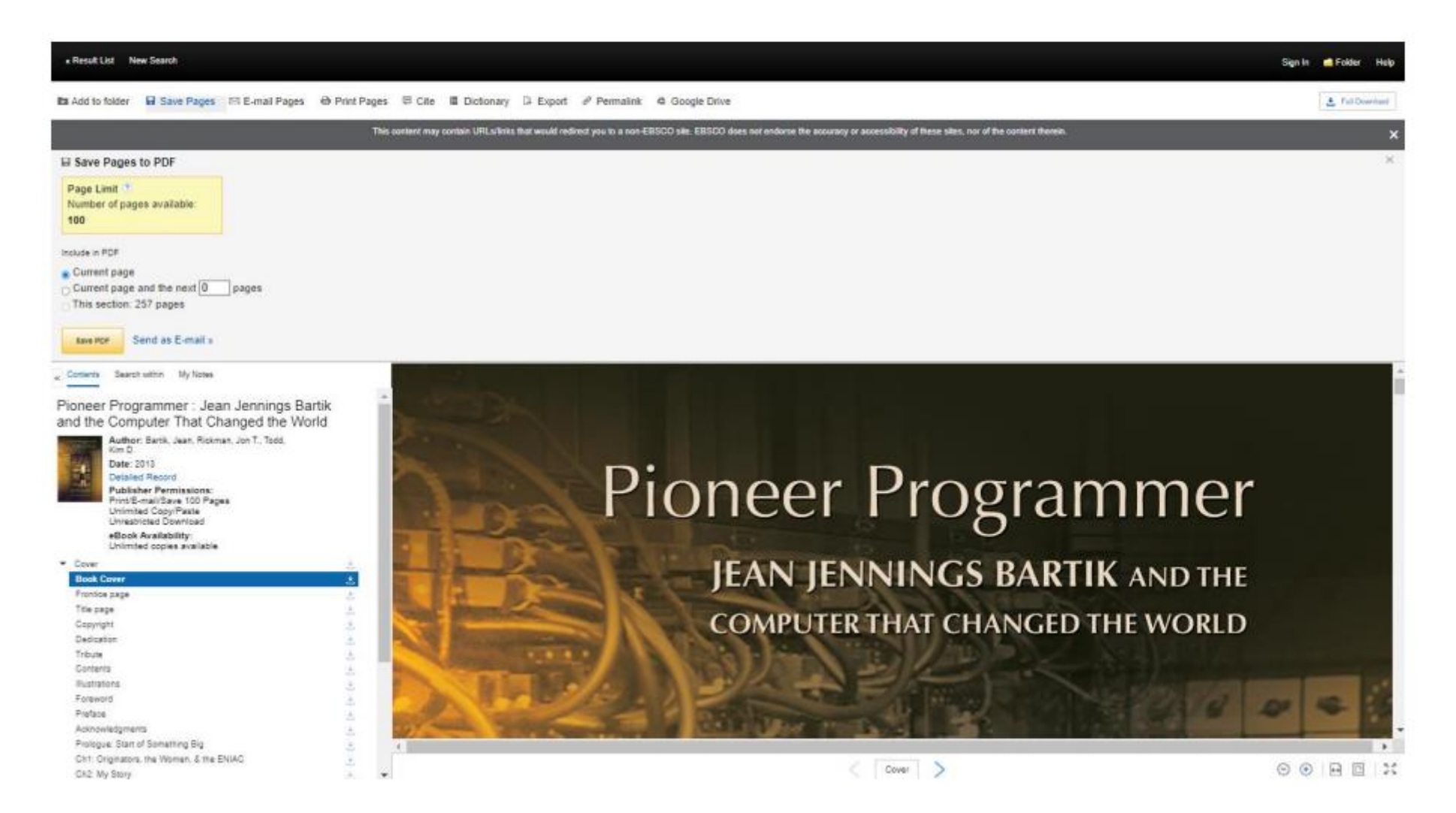